# **70m 4x4 HDMI 2.0HDBaseT Matrix with 4 hdmi loop out Support 4K@60hz YUV4:4:4, 18Gbps, HDR**

# /// OPERATION MANUAL

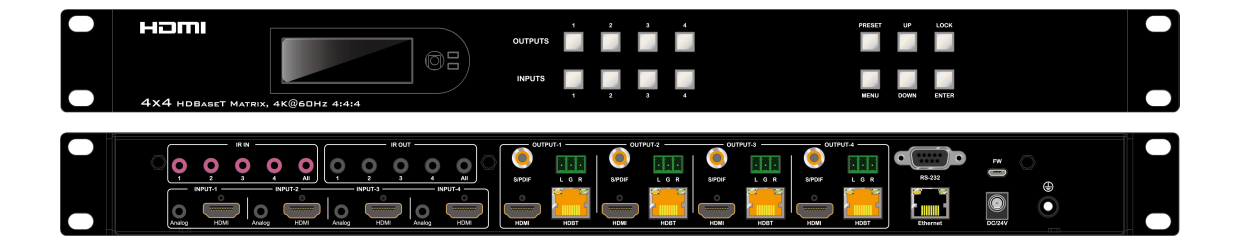

**Thank you for purchasing this product. For optimum performance and safety, please read these instructions carefully before connecting, operating or adjusting this product. Please keep this manualfor future reference.**

# **SURGE PROTECTION DEVICE RECOMMENDED**

**This product contains sensitive electrical components that may be damaged by electrical spikes, surges, electric shock, lightning strikes, etc. Use of surge protection systems is highly recommended in order to protect and extend the life of your equipment.**

# Catalogue

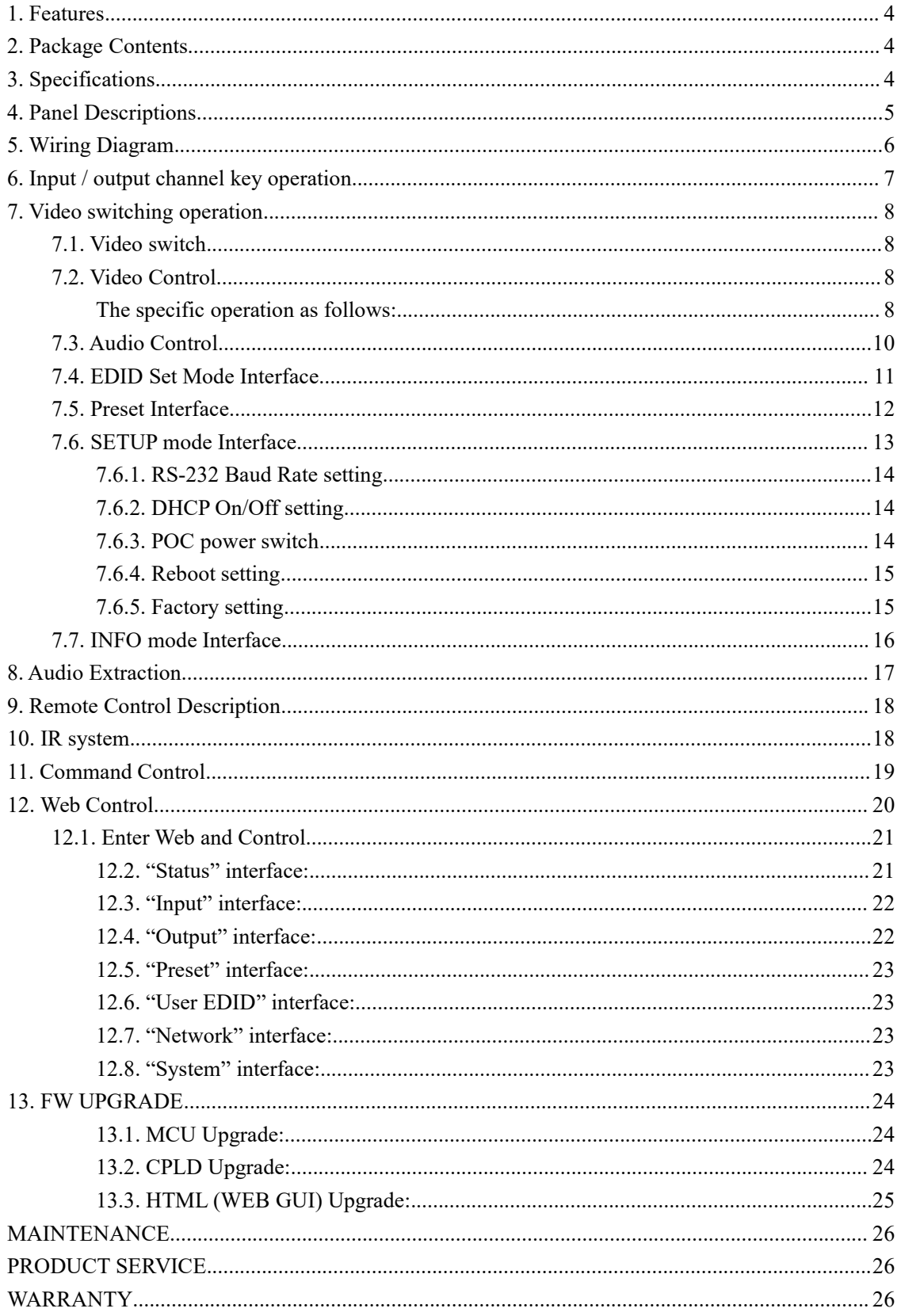

#### <span id="page-3-0"></span>**1. Features**

- Incorporate HDBaseT technology
- 4 x HDMI input and 4 x HDBaseT output with 4 x HDMI Loop out
- $\bullet$  HDMI 2.0 version support 4K@60Hz YUV4:4:4, 8bit, 18G, HDR10
- Transmit up to 70m under 1080p, 40m under 4K@60Hz
- $\bullet$  HDCP 2.2/1.4 compliant
- With wide-band Bi-Direction IR routed control(38~56KHz)
- Support 4x Analog Audio input
- Support 4x Analog Audio and 4x SPDIF Audio extraction output
- Support Panel Button with LCD, IR Routing, RS232, TCP/IP, PC Tool Control
- Support POC (Receiver powered by HDBaseT Matrix)
- Support Micro USB for FW updating

#### **2. Package Contents**

- 1). 1x Main Unit (HDBaseT Matrix)
- 2). 1x DC24V4A Power adapter
- 3). 1x Remote control
- 4). 5xIR Transmitter cables, 5x Wide-Band IR Receiver cables
- 5). 1x CD for control software & user manual & Command list
- 6). 4x 3Pin plug for Analog audio output
- 7). 1U rack design metal case with 2 mounting ear

#### **3. Specifications**

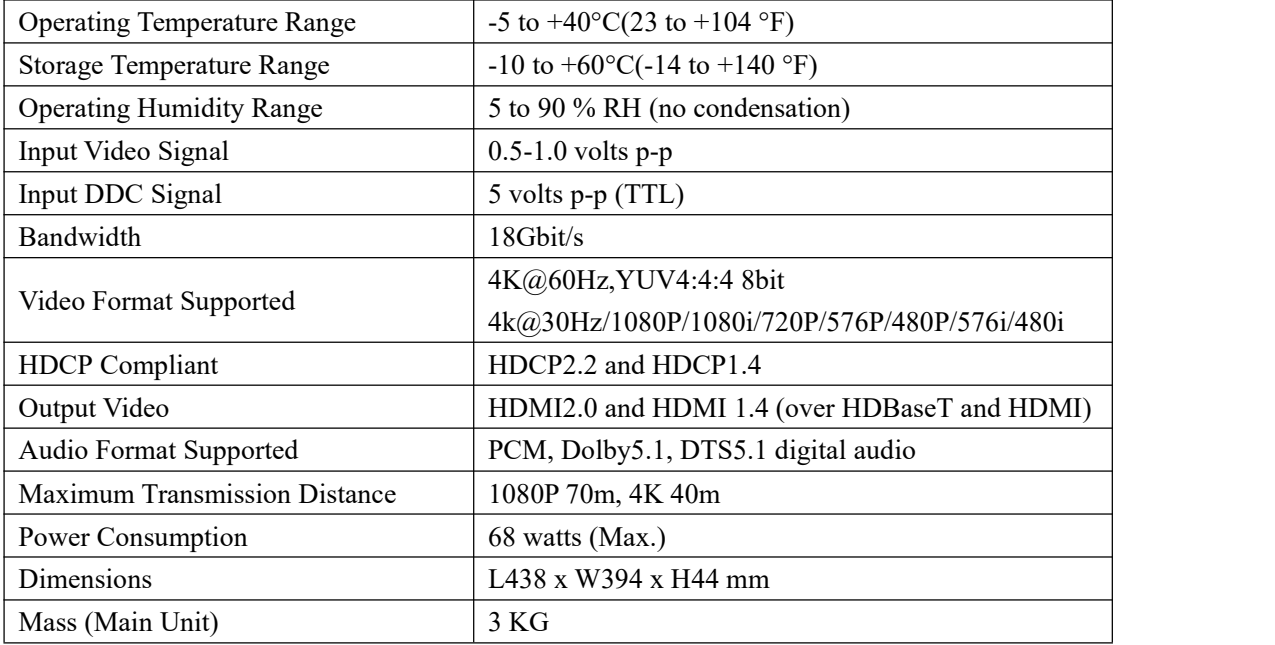

#### <span id="page-4-0"></span>**4. Panel Descriptions**

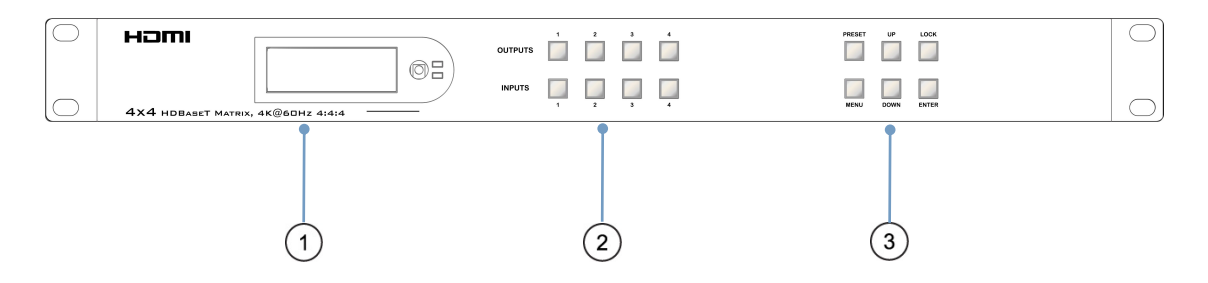

LCD: Showing Matrix information

Output button OUT1~8 & Input button IN1~8

Function button: MUTE; MENU;UP; DOWN; LOCK; ENTER

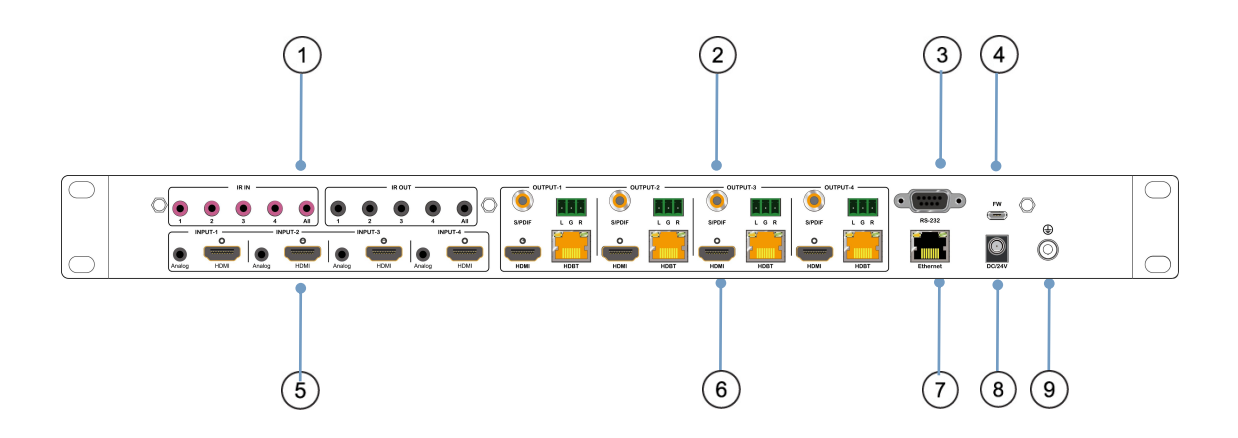

- IR input port x4 & All in & IR output portx4 & All out
- Audio out (Analog x4; SPDIF x4)
- RS232 port
- FW update port
- HDMI Input x4 AUDIO IN (Analog x4)
- HDBaseT out x4 & HDMI Loopout x4
- Ethernet port
- Power On/Off
- Grounding

# <span id="page-5-0"></span>**5. Wiring Diagram**

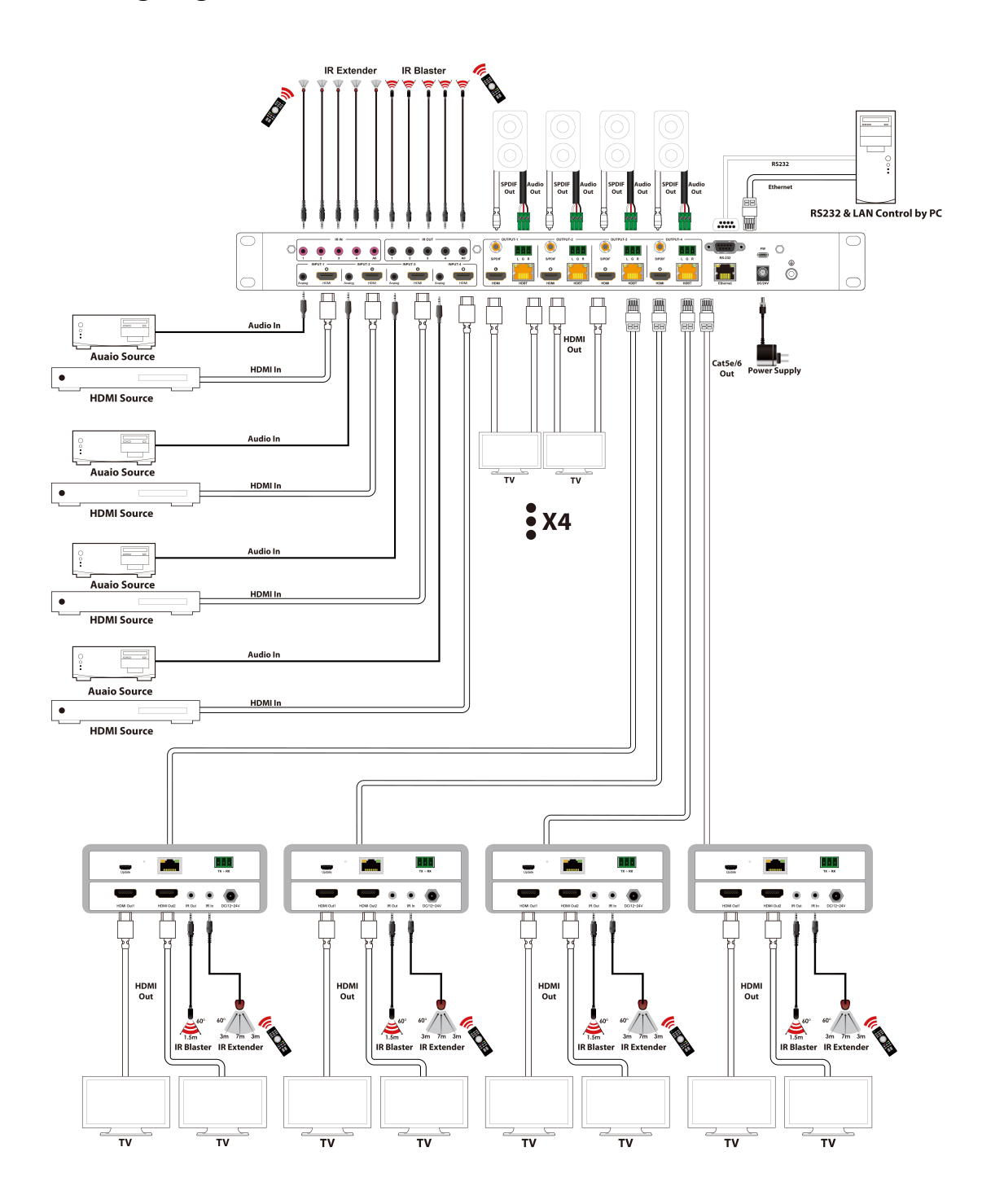

# <span id="page-6-0"></span>**4X8 HDBaseT<br>Matrix 18gbps** Initializing...

## **6. Input / output channel key operation**

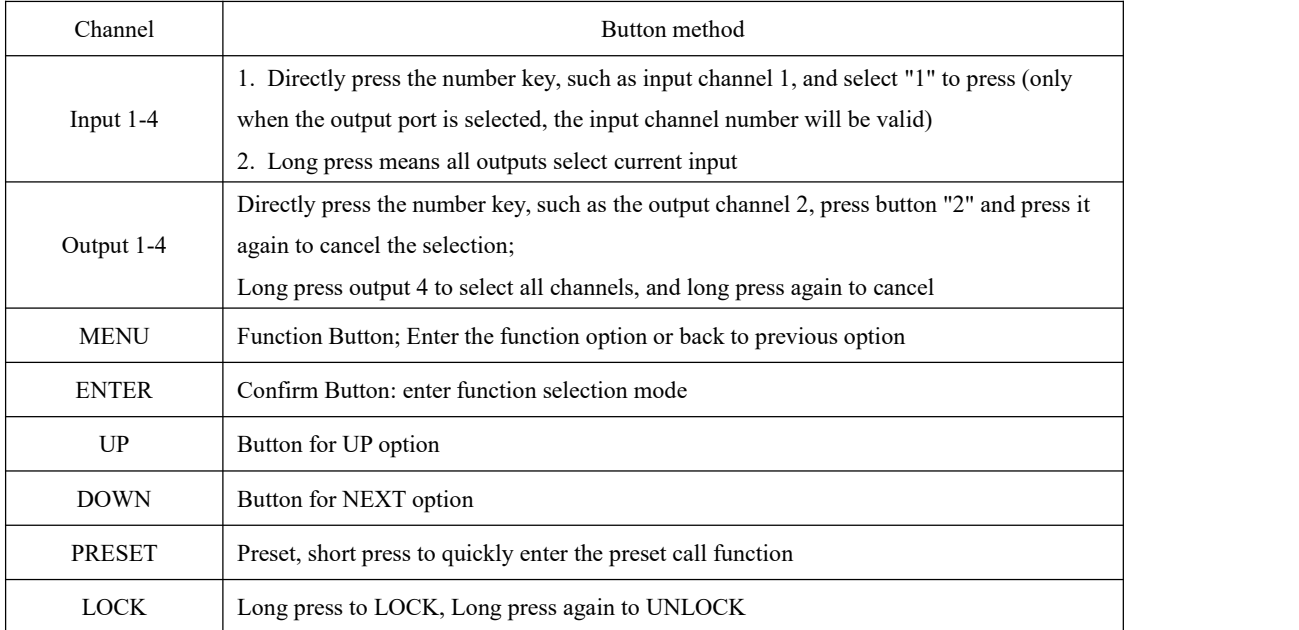

#### <span id="page-7-2"></span><span id="page-7-1"></span><span id="page-7-0"></span>**7. Video switching operation**

#### **7.1. Video switch**

The signal switch includes 4 free switching channels, which can be configured as input/output according to the requirements, forming a matrix of  $1 \times 4 \sim 4 \times 1$ , which can switch any input. Signal to 1 channel output or all channel output.

#### **The specific operation as follows:**

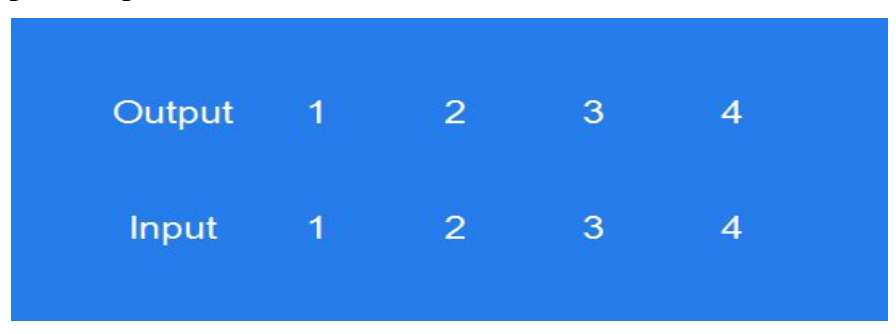

Switch the input to the output

Operation format: "output channel" + "input channel"

For Example: Output port 2 switch to input 1

Operation: Press OUT number "2" + IN number "1" to complete the switch

#### **7.2. Video Control**

The video interface have two sub menu

- 1. Video Routing
- 2. Video On/Off

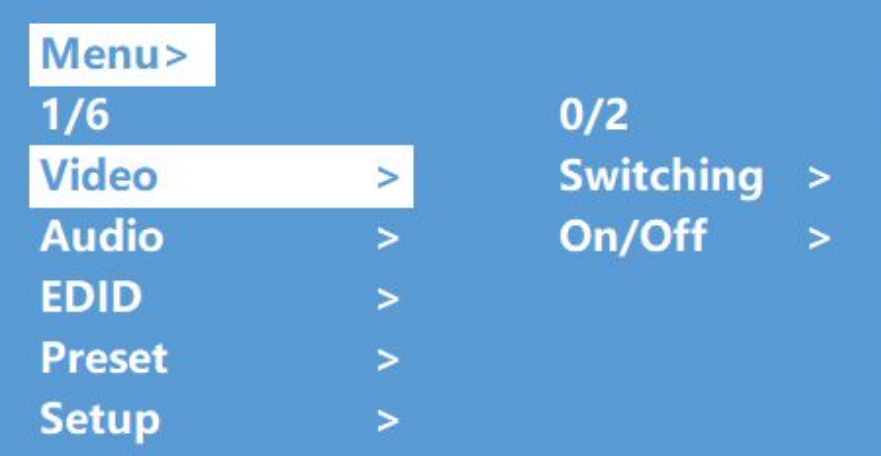

#### **The specific operation as follows:**

#### 1.Video Switch

Switch any output to one input or all outputs to the same input, default PTP. ①Select"Video"in the menu and press"ENTER"

@Then use "UP" " DOWN" button to select "Switching" ③Press"ENTER"enter next page ④Press "UP""DOWN"button to select the output(The fifth port means ALL)

⑤Press"ENTER"

- ⑥Press "UP""DOWN"to select the input
- ⑦Press"ENTER",Switch Done

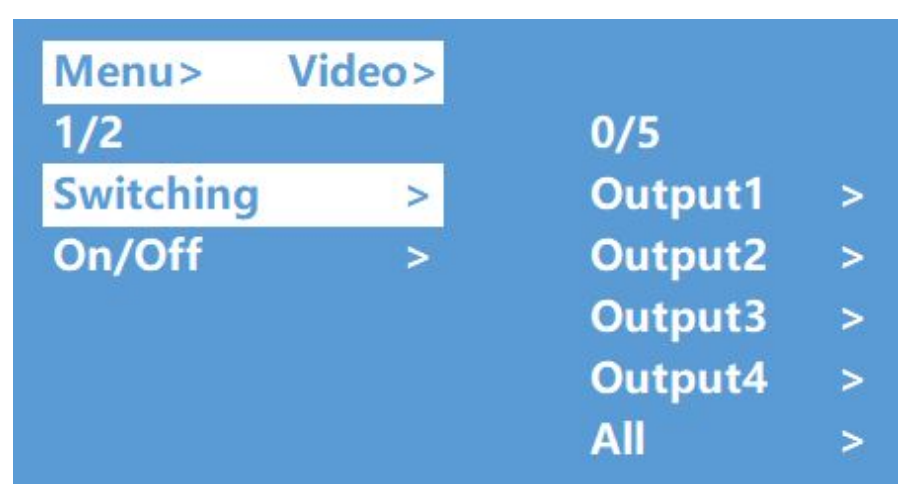

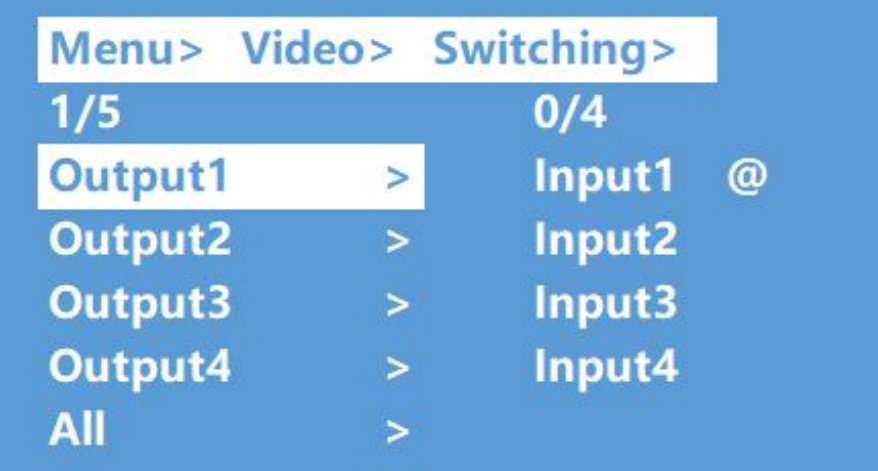

2.Video On/Off

Turn on/off any output video or all outputs video ①Select"Video"in the menu and press"ENTER" @Then use "UP" " DOWN" button to select "On/Off" ③Press"ENTER"enter next page ④Press "UP""DOWN"button to select the output(The 9th port means ALL) ⑤Press"ENTER"to select the HDMI 1~4; HDBT 1~4 ⑥Press "UP""DOWN"to select "On"or "Off" ⑦Press"ENTER",Switch Done

<span id="page-9-0"></span>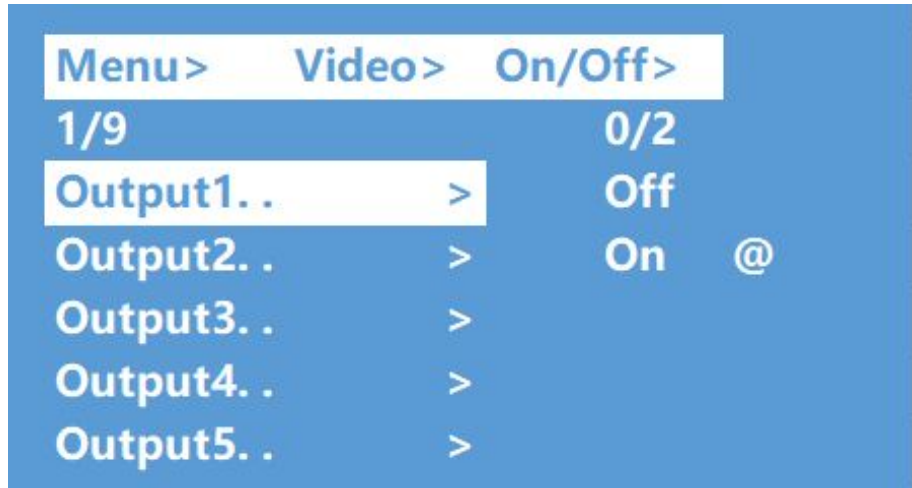

#### **7.3. Audio Control**

The Audio Control have three sub menu

- 1. Line Out
- 2. Audio Embed
- 3. Audio De-Embed

#### **The specific operation is as follows:**

1. Line Out

HDMI output audio switch. You can select a channel of HDMI output to mute the sound of the TV

#### 2. Audio Embed

Audio can be embedded to HDMI input. The embedded sound will cover the original sound of the signal source. You can select any input to embed

#### 3. Audio De-Embed

You can set the output audio (analog audio and coaxial audio) at the same time. You can choose a certain audio output or mute

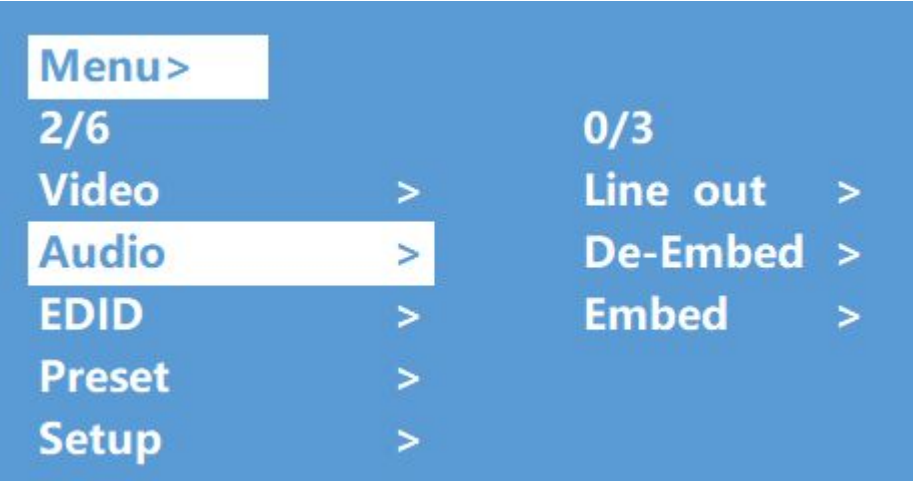

<span id="page-10-0"></span>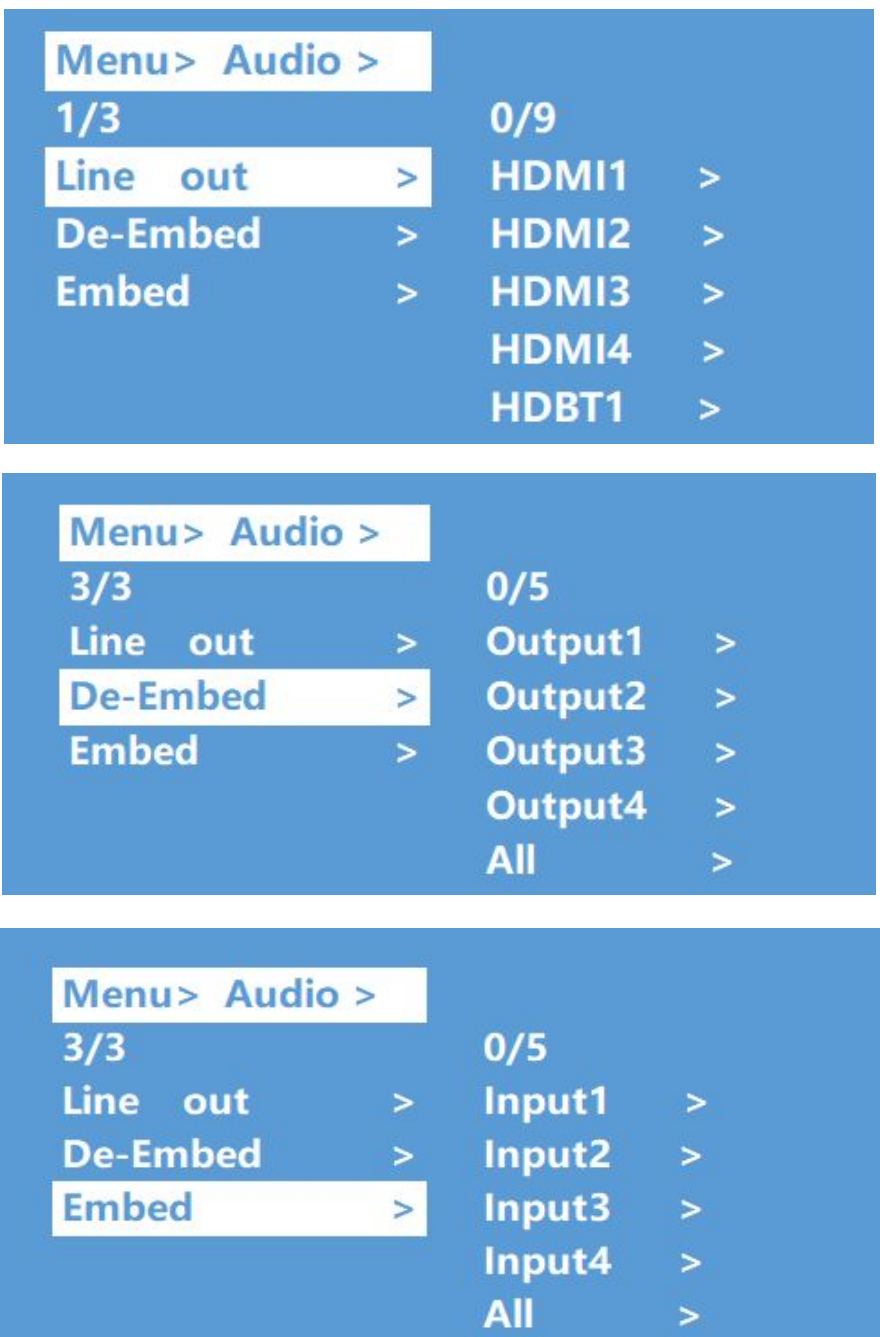

#### **7.4. EDID Set Mode Interface**

#### **Default EDID**

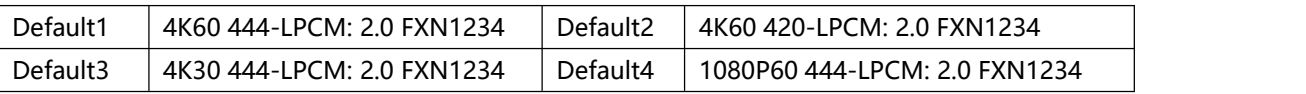

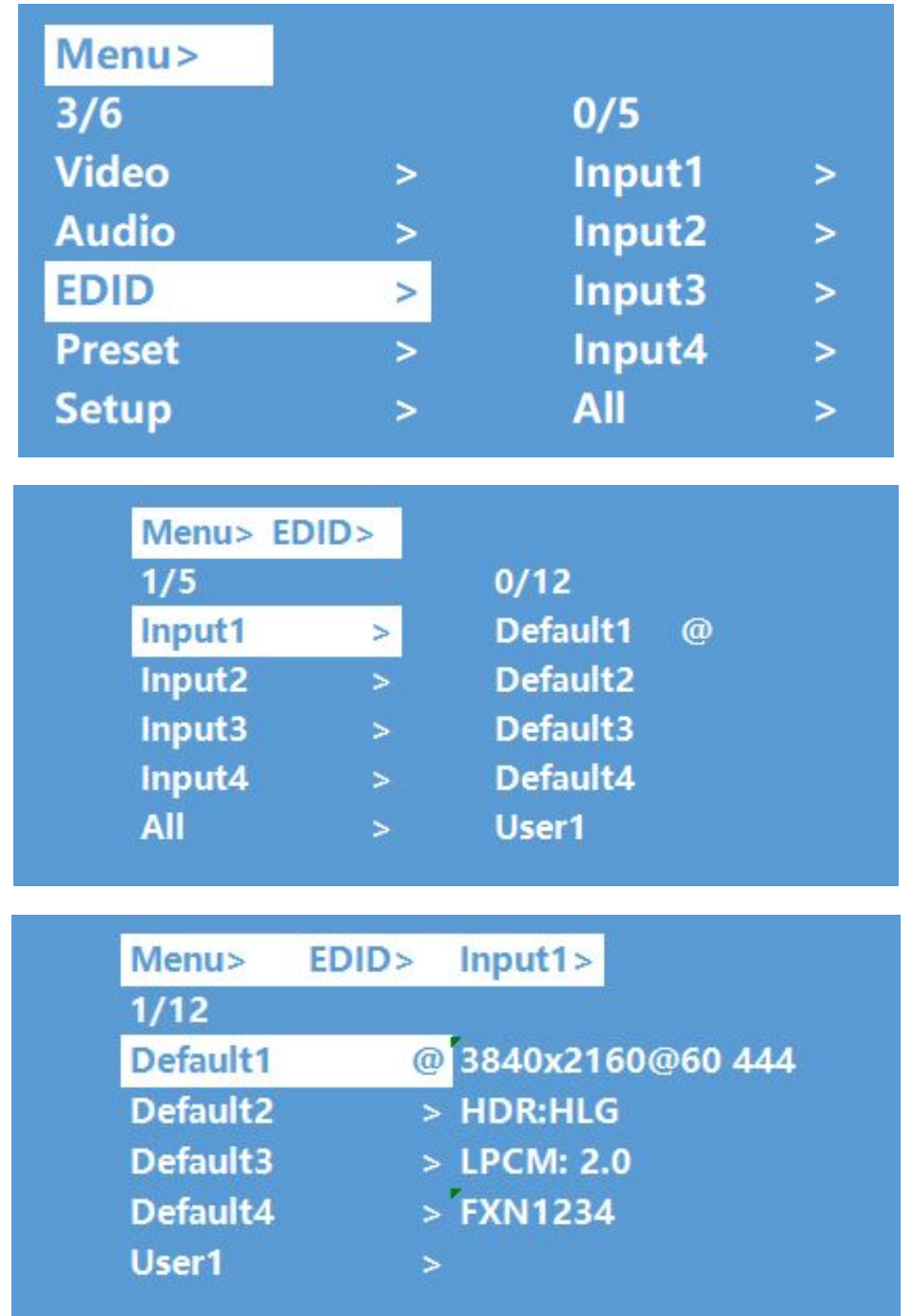

<span id="page-11-0"></span>**EDID Mode can set each input's EDID, Include: Default EDID; User EDID; Copy EDID; Copy HDBT EDID.**

#### **7.5. Preset Interface**

The PRESET interface can save the current video, audio, EDID, system Settings, etc., and supports 8 different scenes. Scenes can be modified and cleared through web pages, commands, and panels. The default preset is consistent with factory Settings

<span id="page-12-0"></span>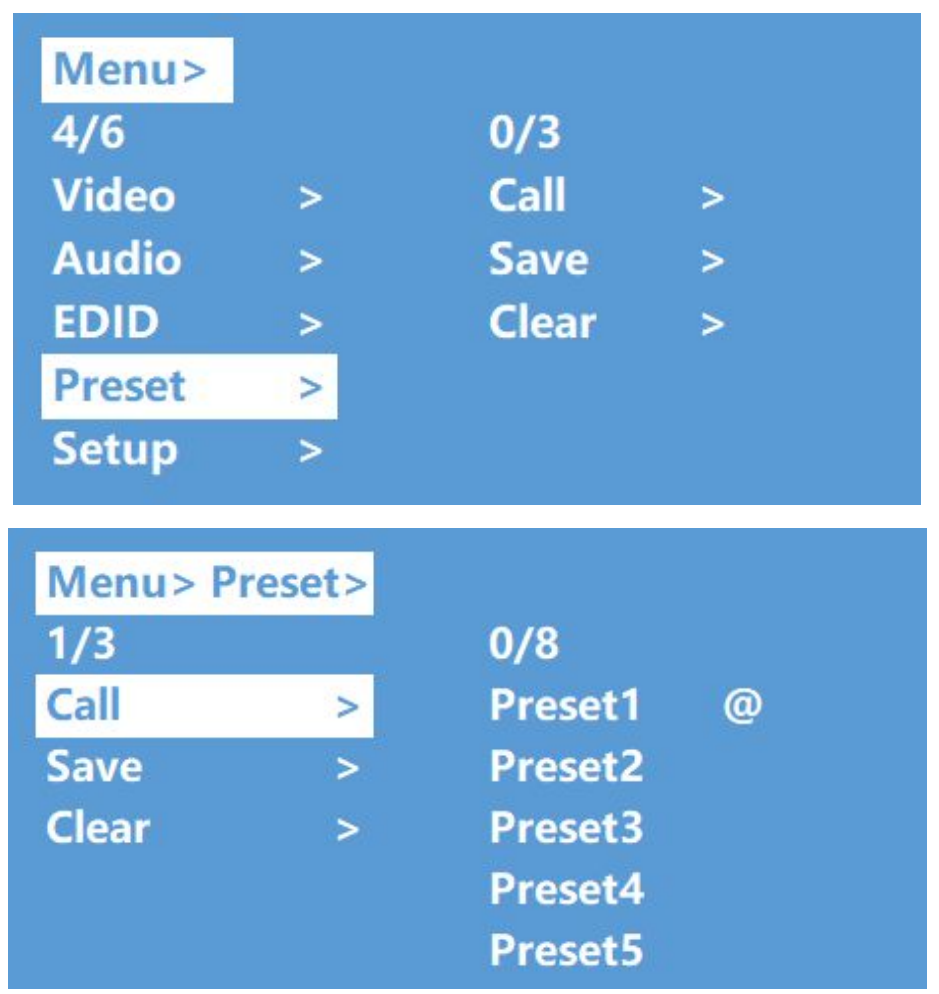

#### **7.6. SETUP mode Interface**

**SETUP mode can set the device's RS-232 baud rate, POC Switch, DHCP, Reboot, Factory Specific operations are as follows**

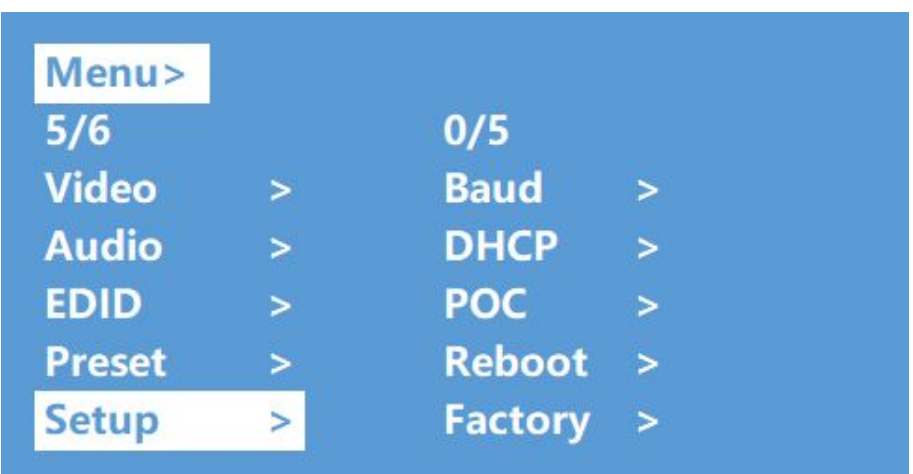

#### <span id="page-13-0"></span>**7.6.1. RS-232 Baud Rate setting**

It has 4 kinds of baud rates inside the device: 9600; 19200; 57600; 115200 Default Baud Rate is: 115200

①Select"Setup"in the menu and press"ENTER"

②Then use "UP""DOWN"button to select the "BAUD"and press "ENTER" ③Press "UP""DOWN"button to select the baud rate and press "ENTER"to confirm

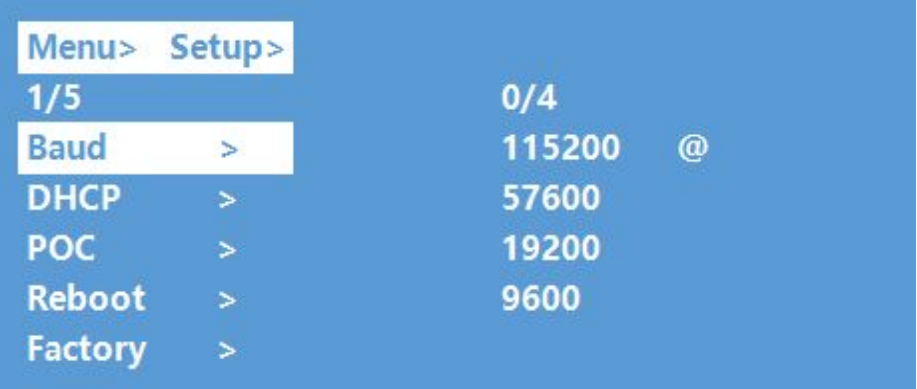

#### **7.6.2. DHCP On/Off setting**

On means Dynamic; Off means Static

①Select"Setup"in the menu and press"ENTER"

②Then use "UP""DOWN"button to select the "DHCP"and press "ENTER"

③Press "UP""DOWN"button to select"On"or"Off"and press "ENTER"to confirm

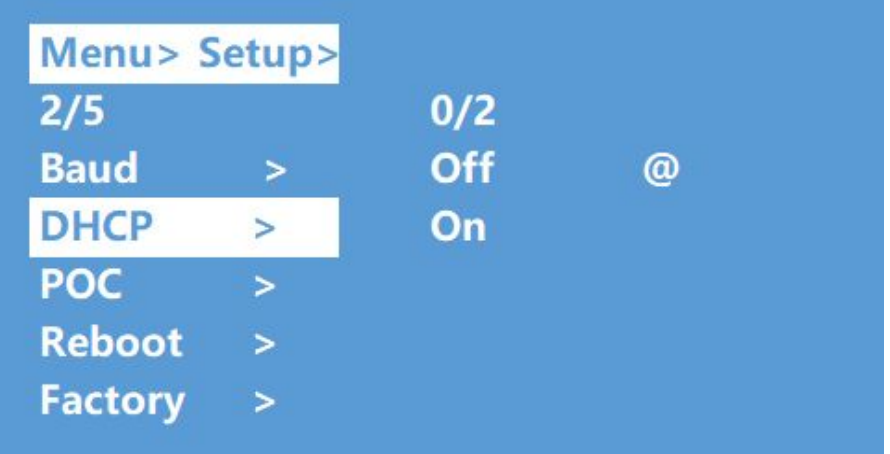

#### **7.6.3. POC power switch**

The POC interface can select a certain HDBT output switch to control POC power supply, and the default POC is "On"

<span id="page-14-0"></span>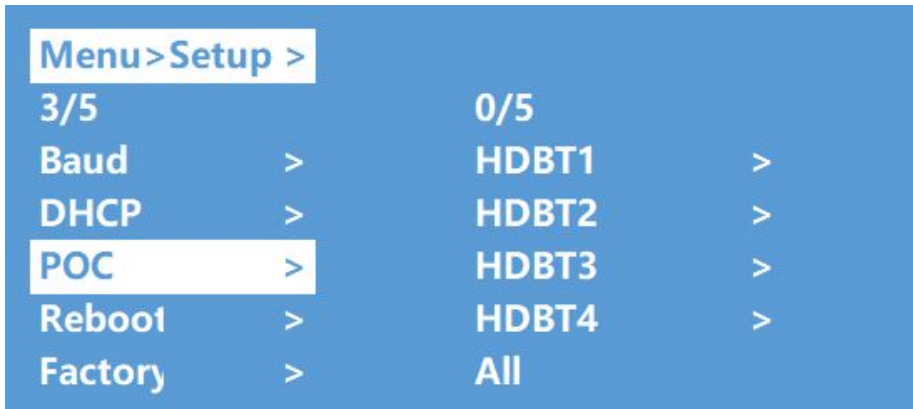

# **7.6.4. Reboot setting**

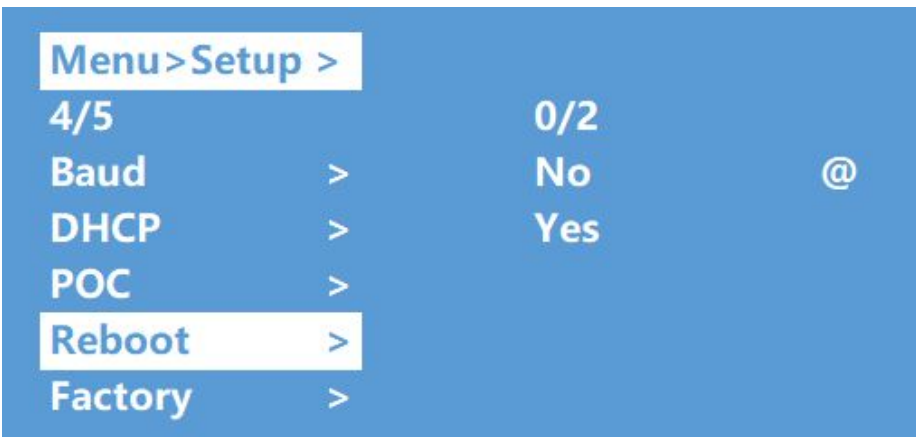

## **7.6.5. Factory setting**

Factory Run: Reset Video, Audio, EDID, Setup setting, Preset, Device name. Factory User: Reset Video, Audio, EDID, Setup setting.

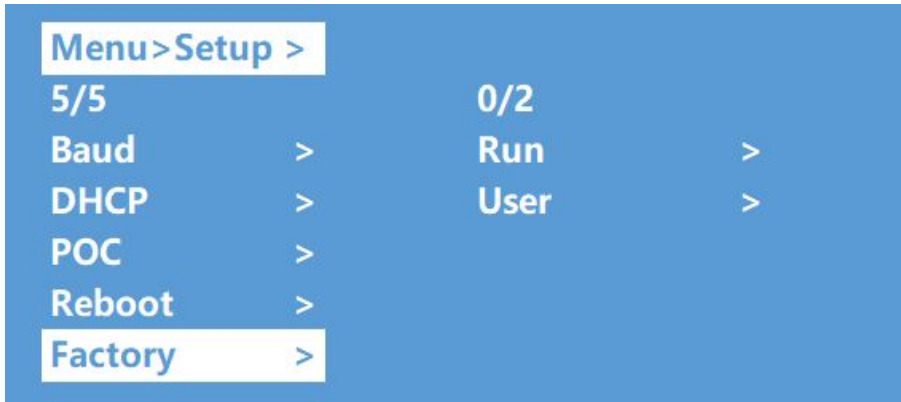

<span id="page-15-0"></span>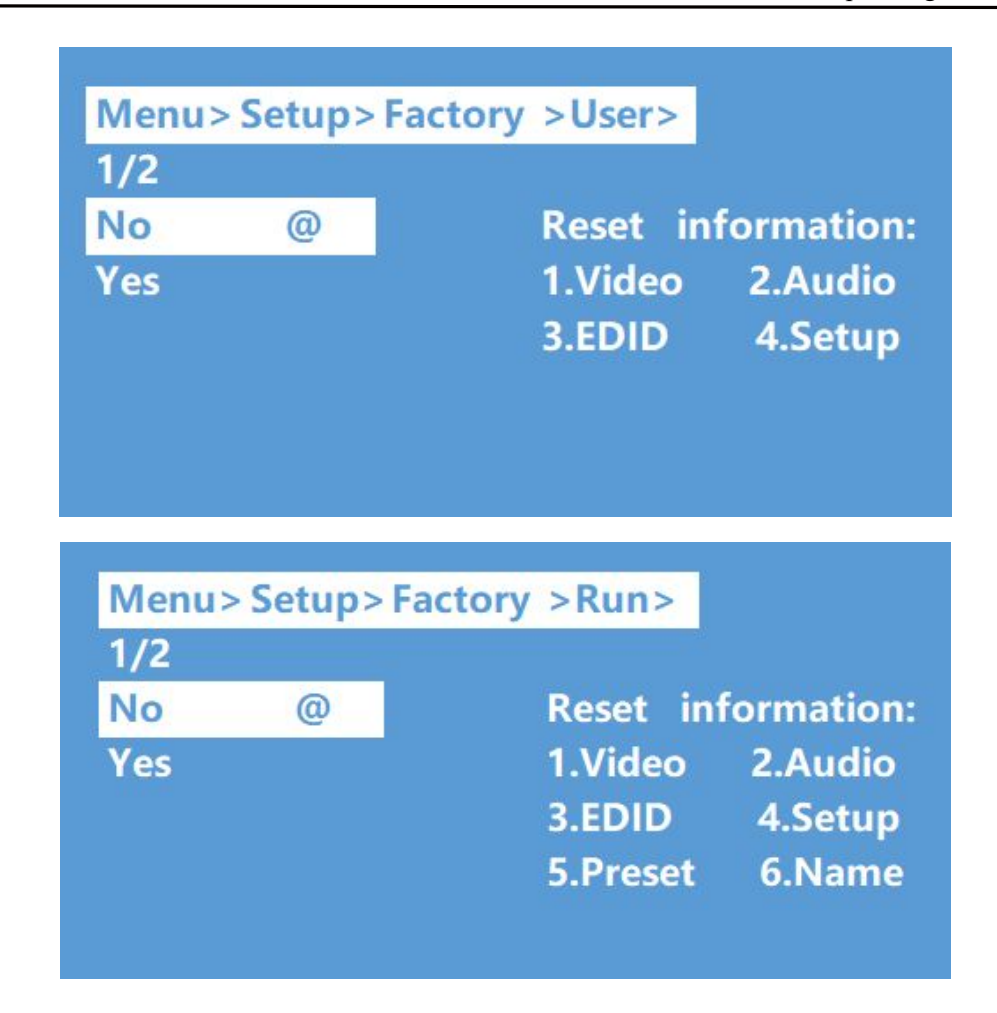

#### **7.7. INFO mode Interface**

Check the device information: IP or System information

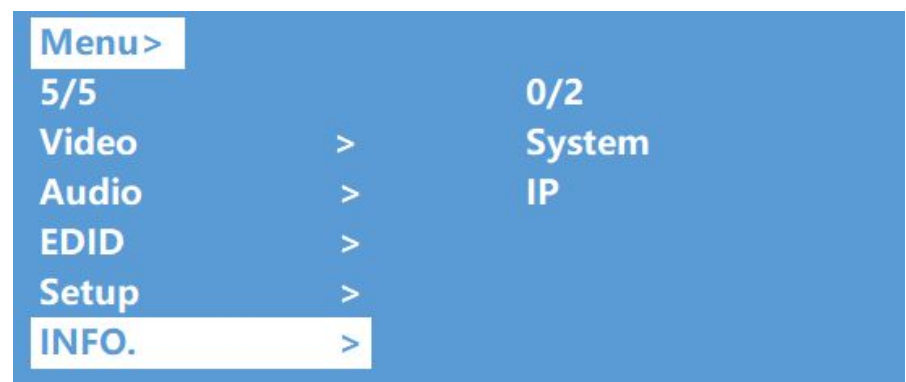

<span id="page-16-0"></span>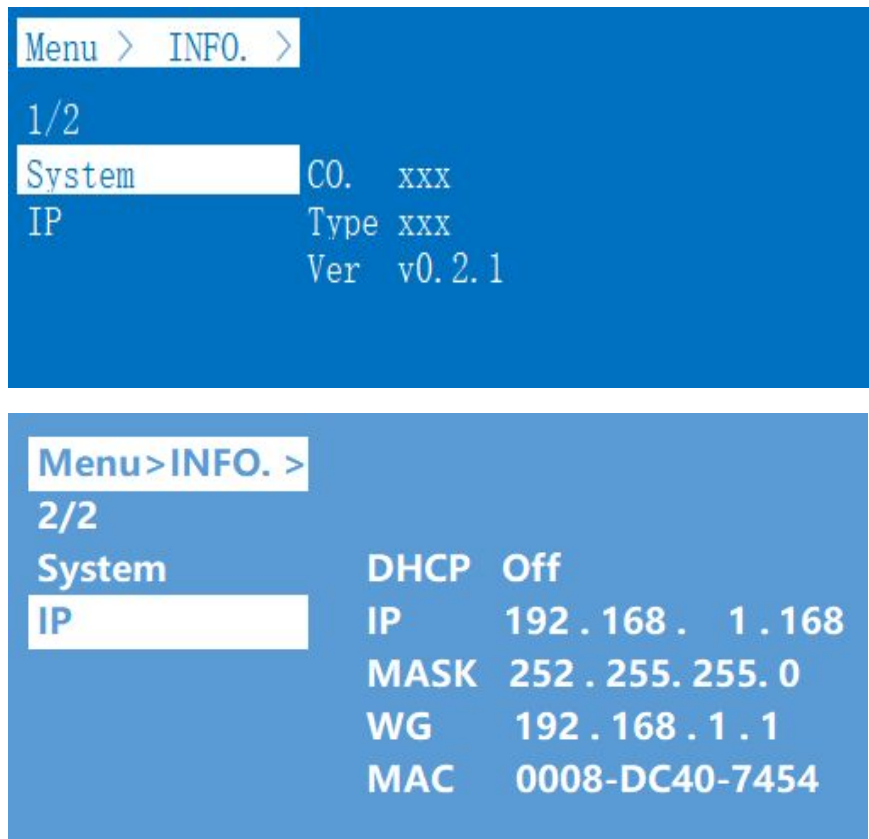

#### **8. Audio Extraction**

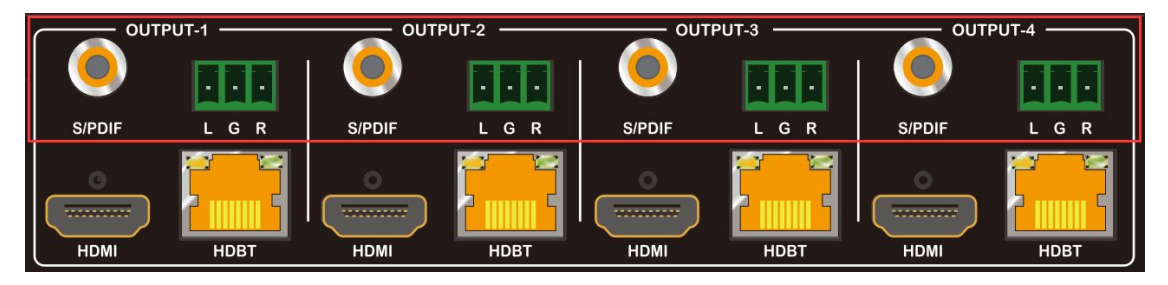

HDMI audio output supports uncompressed audio PCM, compressed audio Dolby and DTS, with a maximum support of 7.1 sound channels and a maximum sampling rate of 192KHz.

Analog audio supports PCM 2.0 channel.

S/PDIF audio supports Dolby or DTS, 5.1 channel.

#### <span id="page-17-1"></span><span id="page-17-0"></span>**9. Remote Control Description**

- ① Standby Mode
- $\overline{2}$  Lock or Unlock the Panel Button
- ③ Choose output from 1-4
- ④ Choose all the outputs.
- $\overrightarrow{E}$  Signals  $\overrightarrow{E}$  X: Turn on/off output port which you select
- ⑥ PTP button: Mirror all inputs and outputs
- (Ex. Input 1 to output 1, input 2 to output 2, etc)  $(7)$
- ⑦ Choose input from 1-4
- ⑧ Menu (back to previous option) button
- ⑨ UP and DOWN button
- ⑩ Enter button

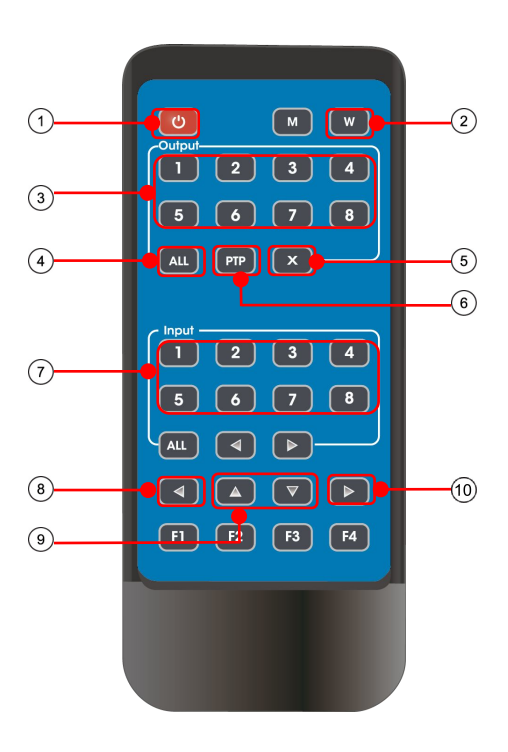

#### **10. IR system**

The matrix can pass the IR signal through the IR system to the HDMI source or pass the IR signal from the HDMI source to the HDMI sink

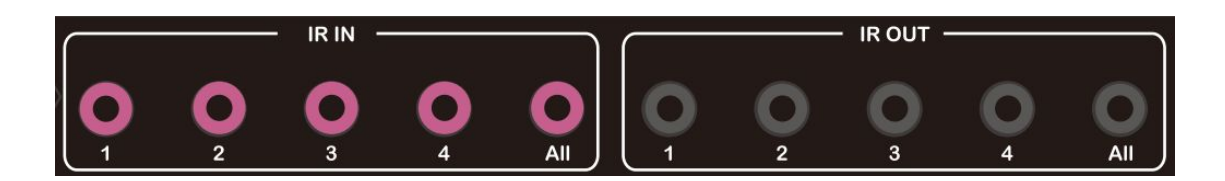

#### **Dual way IR using:**

Step1: "IR IN" is for HDBaseT output, "IR OUT" is for input channel Step2: "IR IN ALL" Controlled by all input IR; "IR OUT ALL" Controlled by all output IR. Step3: HDBaseT receiver support connect with IR receiver to control the Matrix by remote Step4: Matrix IR channel "IR IN ALL" support connect with IR-RX cable to control the Matrix by remote

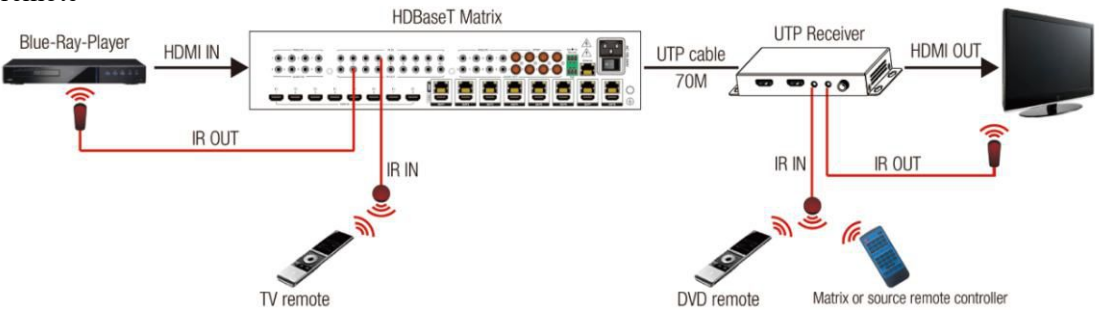

#### <span id="page-18-0"></span>**11. Command Control**

Control software operation: The serial control software is illustrated with SSCOM32 as an example. Basic Settings:

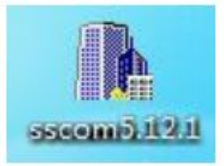

Double-click the software in the installation package to run specifically (as shown in figure 1 below) and install the RS232 software on the computer. **Enter the main interface of the software, as shown in the figure below.**

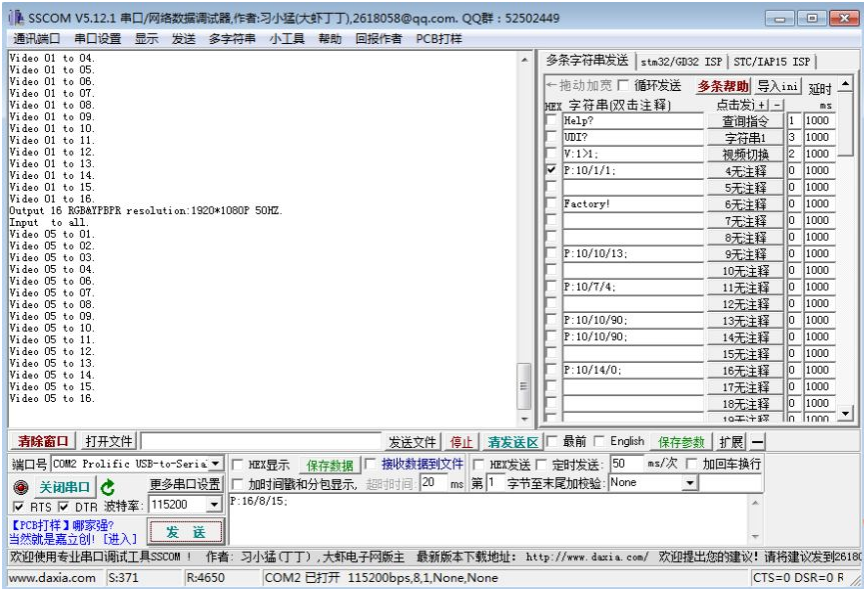

In the parameter configuration area, select the serial port number that the serial line connects to the PC

Baud rate: 115200 (default)

Data location: 8.

Stop bit: 1

Check bit: no

Then can input commands in the command input area to control the local or remote receiver

#### **Instructions:**

1. All commands start from "#", command head "%c": "d" parameters, "l" lock, "s" save.

2. The " " in the commands cannot omit. Parameter: %d: 0 means ALL.

3. Command head & Parameter1 & Parameter2... need to add one "SPACE".

<span id="page-19-0"></span>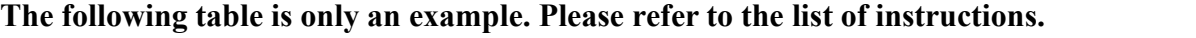

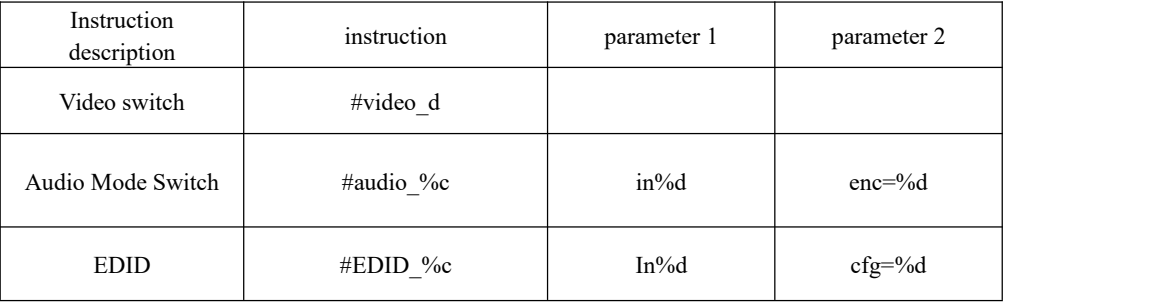

Please refer to the " Command list" for details. Example: ALL output switches to input 4. Operation format: #video\_d out0 matrix=4

#### **12. Web Control**

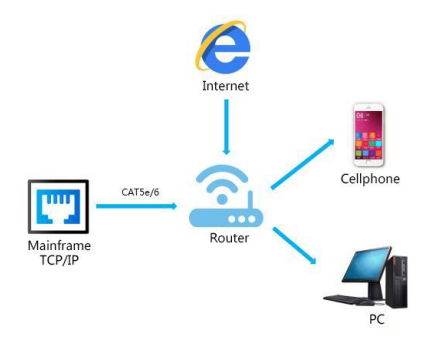

1). Connect the Ethernet port of matrix to the Ethernet port on PC by a crossover cable with RJ45 connectors.

2). Configure your PC as follows:

- 1 Click **Start** > **Control Panel** > **Network and Sharing Center.**
- 2 Click **Change Adapter Settings**.
- 3 Highlight the network adapteryou want to use to connect to the device and click **Change settings of this connection**.
- 3). The local Area commotion properties window for Network selection appears as below:
- 4). Click the Highlight **Internet Protocol Version 4 (TCP/IPv4)**.
- 5). Click **Properties**.

6). Select **Use the following IP Address** for static IP addressing and fill in the details.

For TCP/IPv4 you can use any IP address in the range 192.168.1.1 to 192.168.1.255 (excluding 192.168.1.168).

7). Click **OK**. 8). Click **Close**. **Default IPAddress: 192.168.1.168 MASK: 255.255.255.0 Gateway:192.168.1.1 MAC:0008-DCCA-CF3F**

<span id="page-20-0"></span>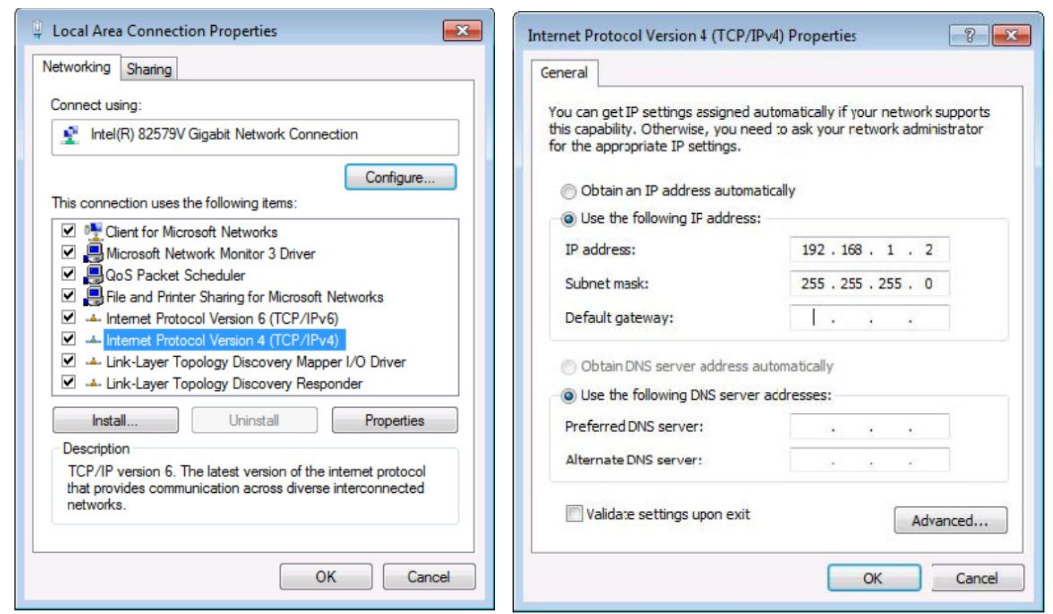

#### **12.1. Enter Web and Control**

Enter the default IP address of the matrix:  $192.168.1.168$ Account: admin Password: admin

## **12.2. "Status" interface:**

#### **Input Info & Output Info & Device Info:**

1. CONNECT: The input status display bar. After connecting with the device, it will check whether the current input terminal has access signal source.

When no signal source connected, it will be displayed as " $\times$ ", and when there is a normal working signal source connected, it will be displayed as "√".

2. AUDIO-EMBED: The Audio Embed status display bar. After connecting with the device, it will check whether the current HDMI output terminal has Audio Embed.

When audio is not embedded, it will be displayed as " $\times$ ". When audio is embedded, it will be displayed as "√".

3. Connect (Local) and (Remote): It will be displayed as "X" when there is no display device access, and "√" when there is display device access.

4. Audio De-Embed: Indicates if Audio separation is turned on. "X": means off. "√": means on

5. Audio HDMI & HDBT: Indicates if the current local (HDMI) / Remote (HDBT) Audio output is available. When the HDMI/HDBT Audio output is turned off, displayed as " $\times$ ", and when the HDMI/HDBT Audio output is turned on, displayed as " $\sqrt{\ }$ ".

6. POC (Remote): "ON" "OFF" means POC turned on or off

7. HTML Version: Current WEB Version

<span id="page-21-0"></span>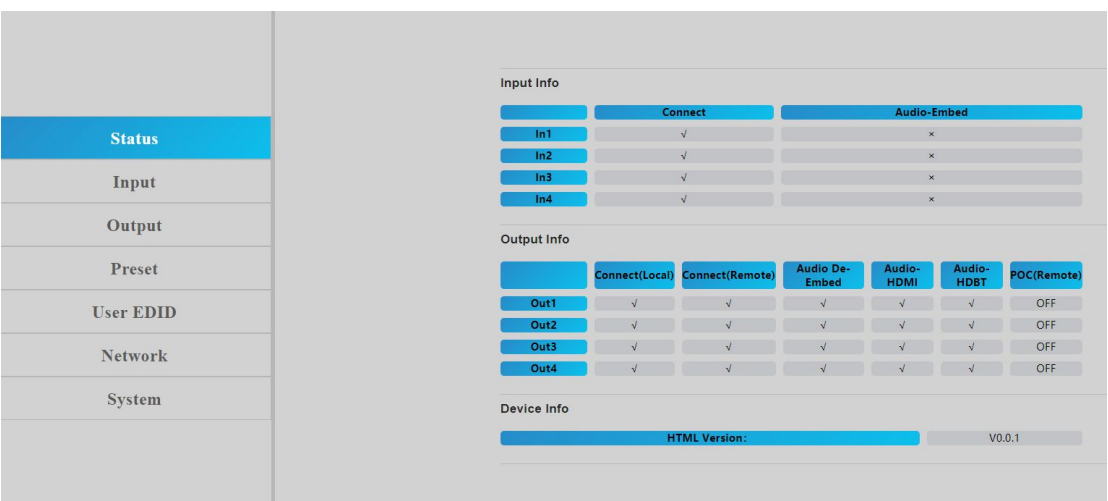

# **12.3. "Input" interface:**

Noted: Double Click the Rename column can change the name of the ports.

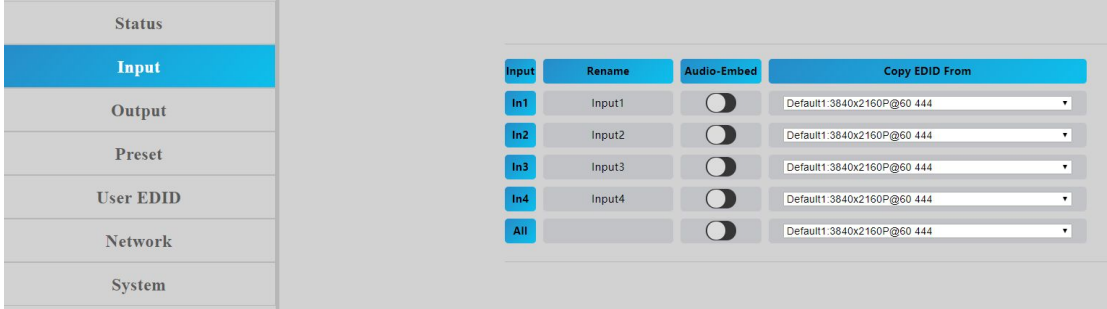

# **12.4. "Output" interface:**

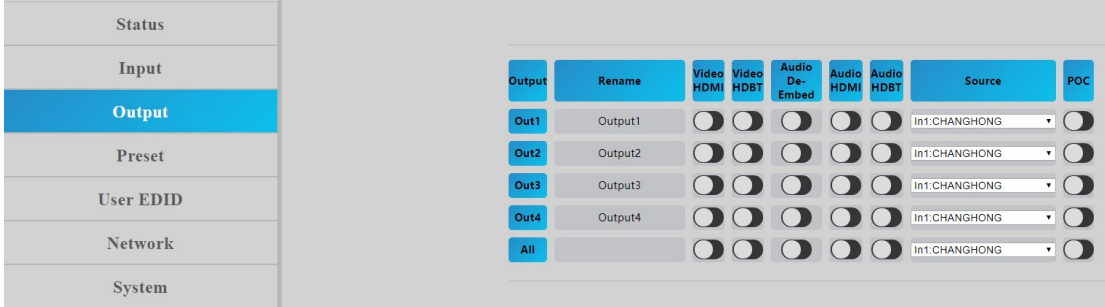

# <span id="page-22-0"></span>**12.5. "Preset" interface:**

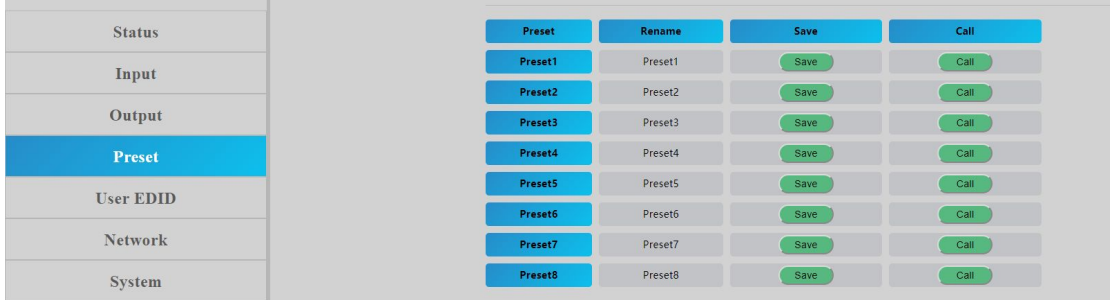

# **12.6. "User EDID" interface:**

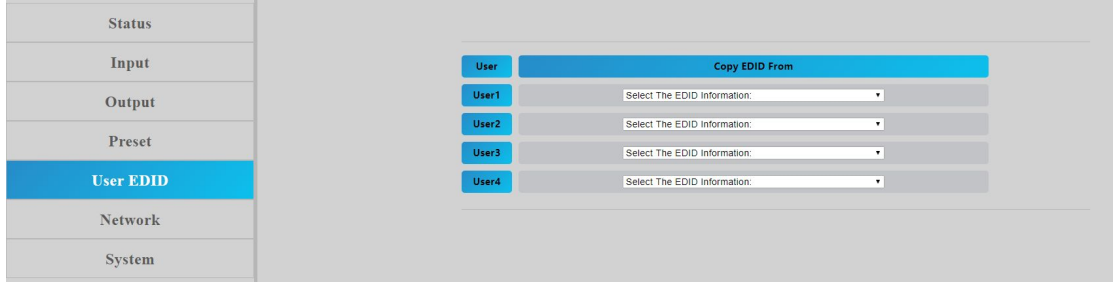

# **12.7. "Network" interface:**

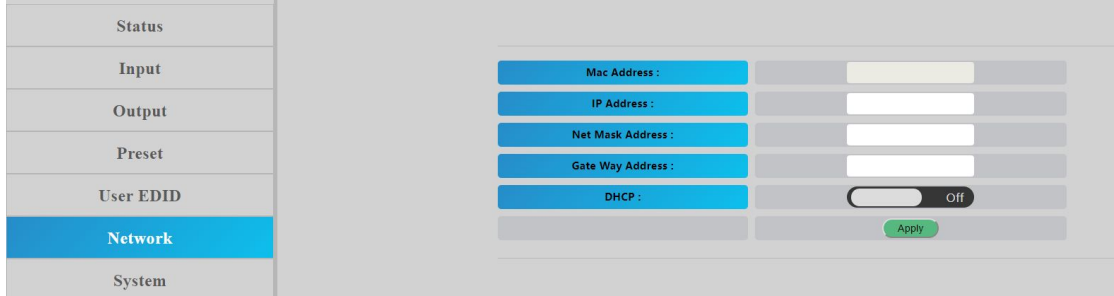

# **12.8. "System" interface:**

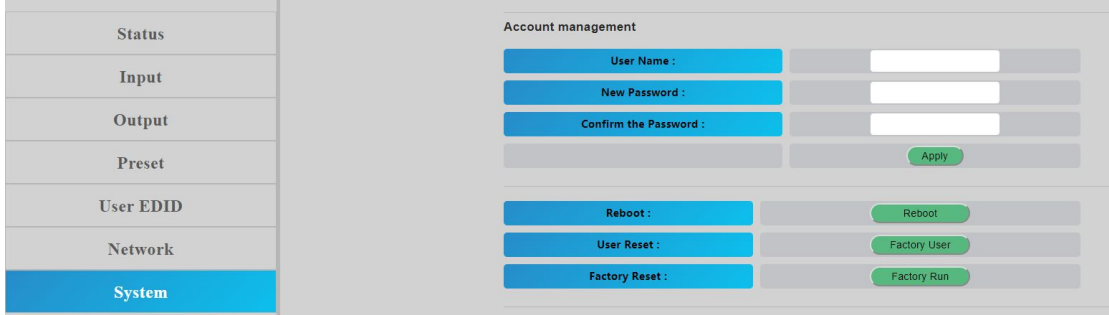

#### <span id="page-23-1"></span><span id="page-23-0"></span>**13. FW UPGRADE**

First upgrade MCU (layer of application) and then upgrade CPLD, finally upgrade HTML (web page), (CPLD, HTML, MCU all support to use USB Micro port for upgrading)

A1 means MCU C0 means CPLD F0 means HTML

#### **13.1. MCU Upgrade:**

Open the software UART\_ISP\_V1.6.exe on PC, select the correct port and baud rate 115200, enter "A1" in Port, then select the path of the program in PATH (XXX. Bin), and click UPDATA to complete the upgrade

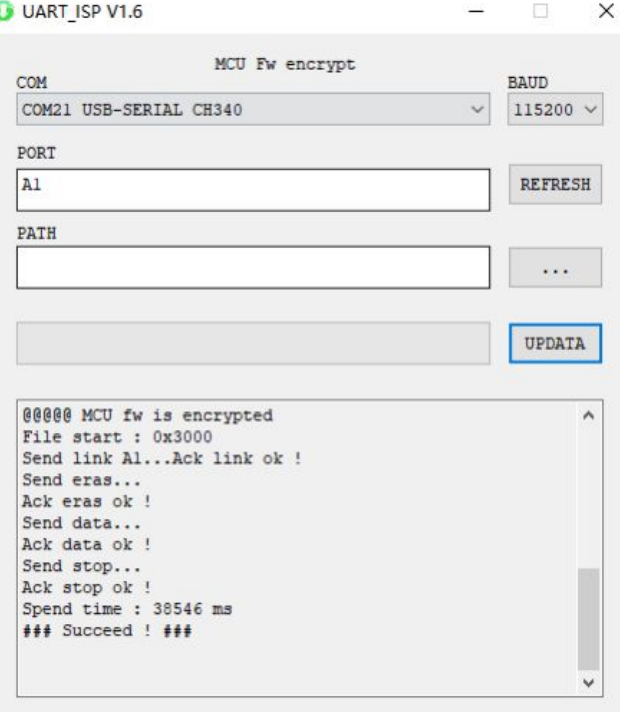

#### **13.2. CPLD Upgrade:**

Open the software UART\_ISP\_V1.6.exe on PC, select the correct port and baud rate 115200, enter "C0" in Port, then select the path of the program (XXX. VME) in PATH, and click UPDATA to complete the upgrade

<span id="page-24-0"></span>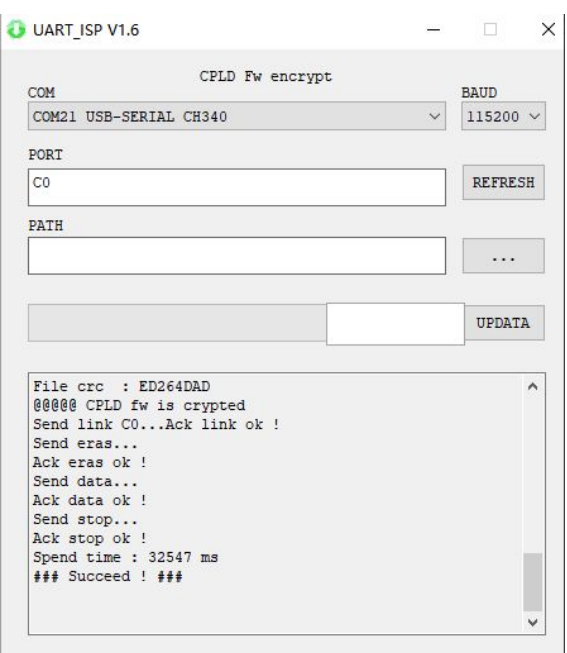

### **13.3. HTML (WEB GUI) Upgrade:**

Open the software UART\_ISP\_V1.6.exe on PC, select the correct port and baud rate 115200, enter "F0" in Port, then select the path of the program (XXX. HTML) in PATH, and click UPDATA to complete the upgrade

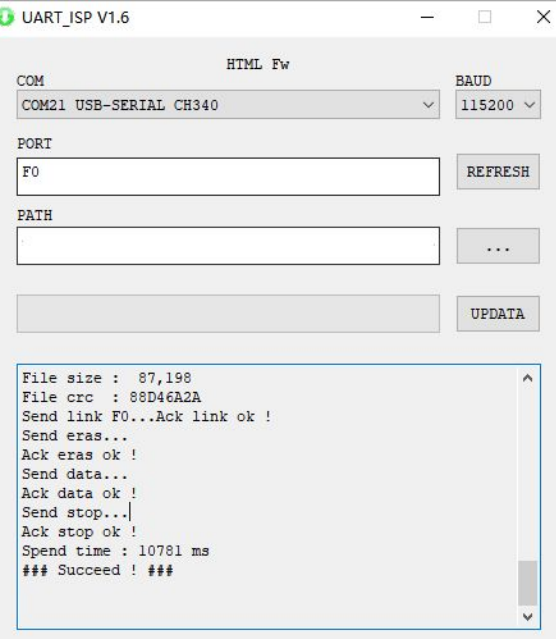

#### <span id="page-25-0"></span>**MAINTENANCE**

Clean this unit with a soft, dry cloth. Never use alcohol, paint thinner of benzine to clean this unit.

#### **PRODUCT SERVICE**

#### (1)**Damage requiring service:**

- The unit should be serviced by qualified service personnel if:
	- (a) The DC power supply cord or AC adaptor has been damaged;
	- (b) Objects or liquids have gotten into the unit;
	- (c) The unit has been exposed to rain;
	- (d) The unit does not operate normally or exhibits a marked change in performance;

The unit has been dropped or the cabinet damaged.

(2)**Servicing Personnel:** Do not attempt to service the unit beyond that described in these operating instructions.Refer all other servicing to authorized servicing personnel.

(3)**Replacement parts:** When parts need replacing ensure the servicer uses parts

specified by the manufacturer or parts that have the same characteristics as the

original parts. Unauthorized substitutes may result in fire, electric shock, or other Hazards.

(4)**Safety check:** After repairs orservice, ask the servicer to perform safety checks to confirm that the unit is in proper working condition.

#### **WARRANTY**

If your product does not work properly because of a defect in materials orworkmanship, our Company (referred to as "the warrantor" ) will, for the length of the period indicated as below, **(Parts(2)Year, Labor(90) Days)** which starts with the date of original purchase ("Limited Warranty period"), at its option either(a) repair your product with new or refurbished parts, or (b) replace it with a new of a refurbished product. The decision to repair or replace will be made by the warrantor.

During the "Labor" Limited Warranty period there will be no charge for labor.

During the "Parts" warranty period, there will be no charge for parts. You must mail-in your product during the warranty period. This Limited Warranty is extended only to the original purchaser and only covers product purchased as new. A purchase receipt or other proof of original purchase date is required for Limited Warranty service.